# **Ajouter Esia Unity (uniquement pour ESIA Unity)**

Pour ajouter une Unity, il vous suffit de :

- 1. Brancher la Unity au sein du réseau que vous désirez superviser.
- 2. Attendre que le serveur ESIA lie votre boitier à votre interface (entre 30s et 2min).
- 3. Lorsque le boitier est lié à votre serveur, une notification apparaît dans le coin supérieur gauche, comme ci-dessous.

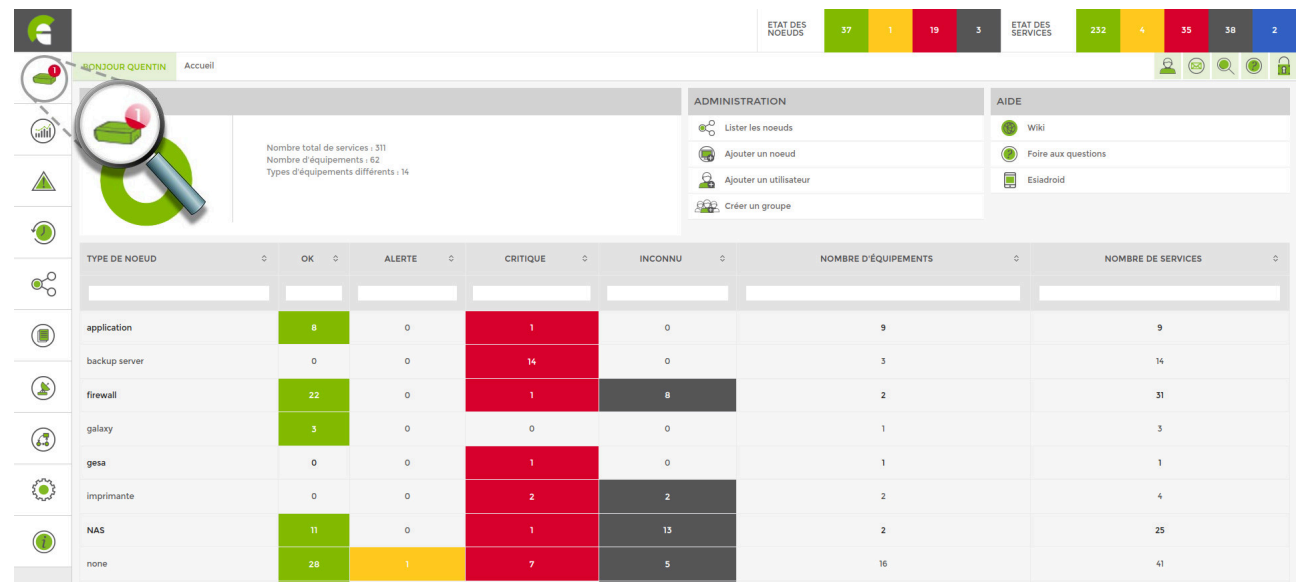

4. Cliquez dessus pour accéder à la page d'ajout de boitiers Unity.

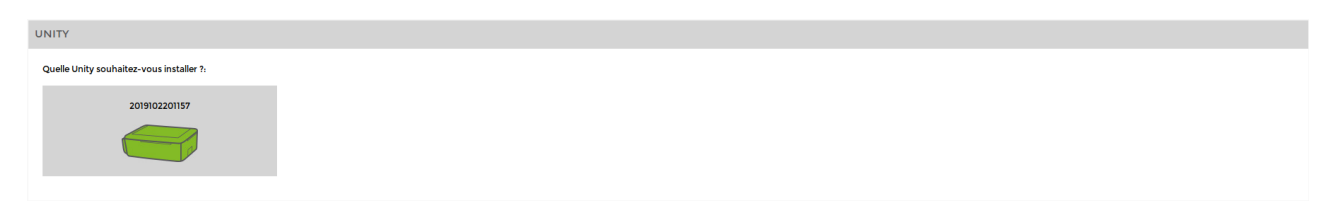

- 5. Cliquez sur la Unity que vous désirez ajouter.
- 6. Donnez lui un nom, éventuellement une description et enfin liez-là à un groupe. Puis cliquez sur « Suivant ».

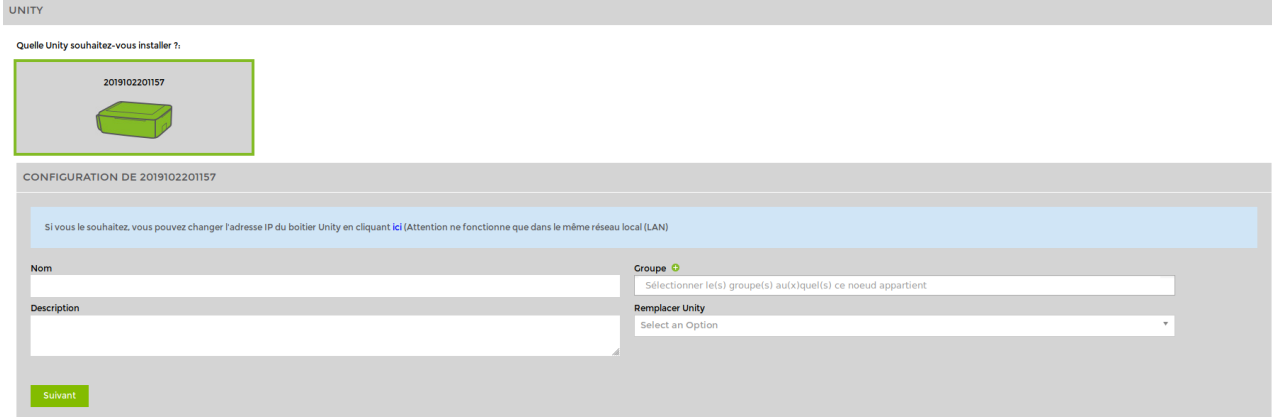

# **Ajouter des nœuds**

Une fois les étapes de l'ajout de Unity effectuées, vous accédez à l'écran suivants :

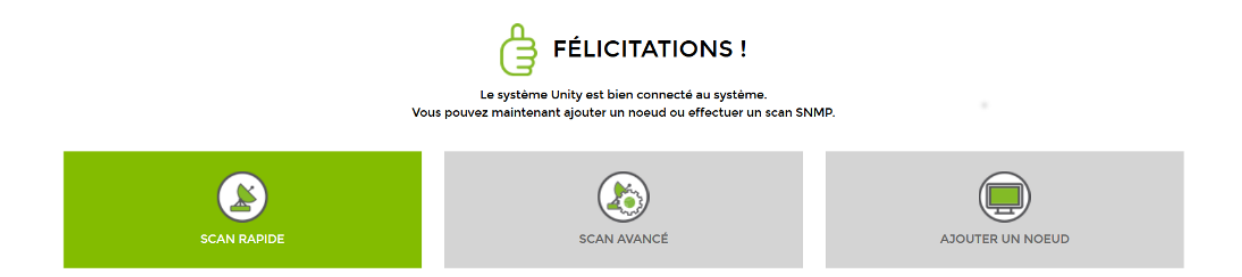

Trois options se présentent à vous :

#### 1. **Effectuer un scan rapide**

La Unity va scanner la plage IP où elle se trouve puis tester les communautés SNMP (public et read par défaut). Le scan terminé, elle affichera automatiquement tous les nœuds qu'elle rencontre. Cela peut prendre plusieurs minutes selon la taille du réseau.

Sachez que tant que le scan est en cours, un radar tourne sur l'icône d'importation du menu. Rafraichissez la page régulièrement pour savoir lorsque ce dernier est fini.

## 2. **Effectuer un scan avancé**

Tout comme pour le scan rapide, le réseau sera découvert automatiquement. Cependant, avant de se lancer, il vous sera demandé de déterminer la plage d'IP ainsi que la/les communautés SNMP que vous voulez scanner.

## 3. **Ajouter un nœud manuellement**

Si vous ne désirez pas scanner le réseau de manière automatique, il vous est toujours possible d'ajouter les nœuds manuellement (voir [Ajouter des nœuds manuellement](http://10.8.0.12/intro/ajout_noeud_manuellement)).

From:

<http://10.8.0.12/> - **Esia Wiki**

Permanent link: **[http://10.8.0.12/intro/ajout\\_unity](http://10.8.0.12/intro/ajout_unity)**

Last update: **2023/02/13 07:54**

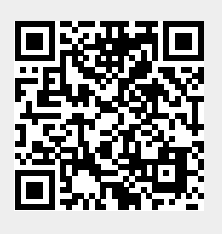